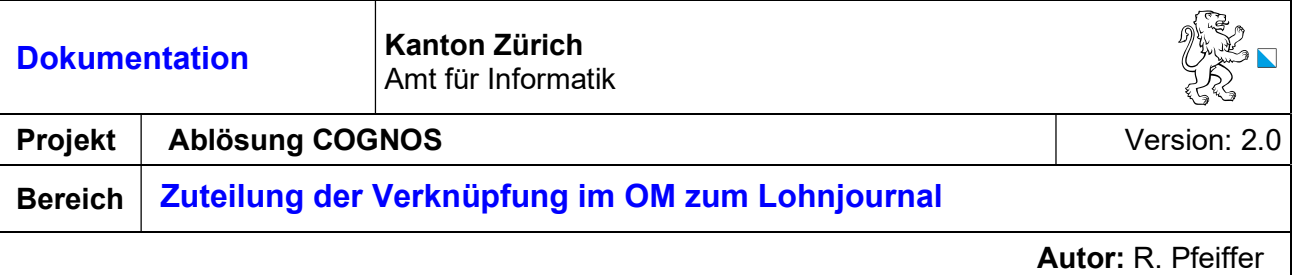

#### Inhalt

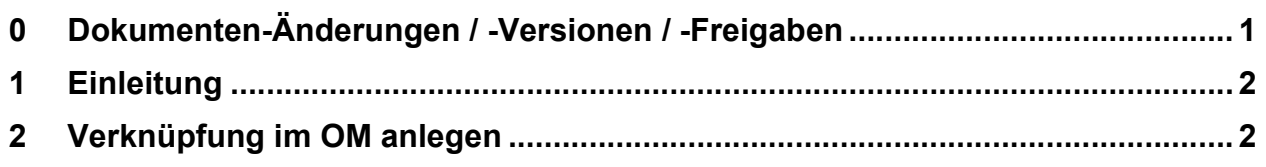

# 0 Dokumenten-Änderungen / -Versionen / -Freigaben

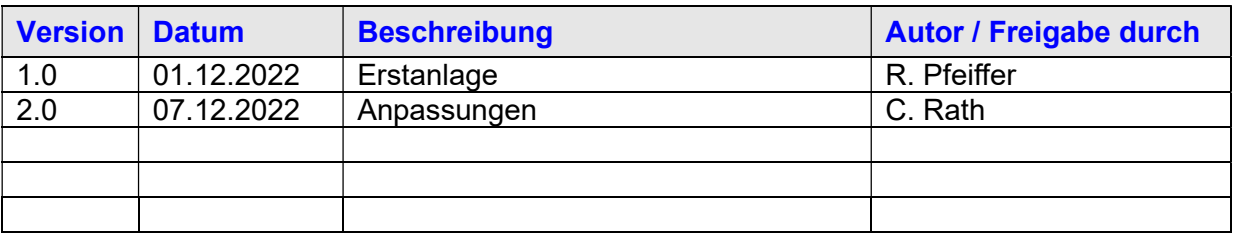

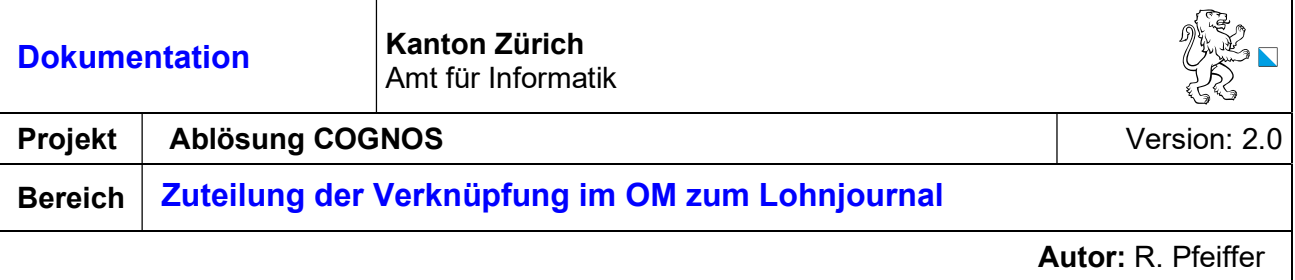

#### 1 Einleitung

Um «nicht-Vorgesetzte» auf die Lohnjournal-App zu berechtigen, muss im Org.- Management eine entsprechende Verknüpfung angelegt werden.

Diese Doku beschreibt das generelle Vorgehen dazu.

### 2 Verknüpfung im OM anlegen

Transaktion PPOME aufrufen.

Wählen Sie die zu verknüpfende Planstelle im OM aus, welche die Berechtigung zur Visierung des Lohnjournals erhalten soll

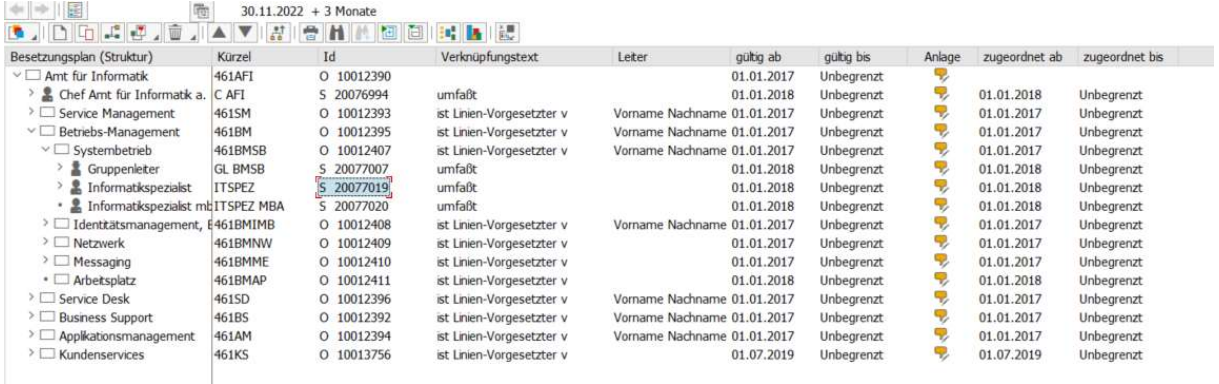

Gehen Sie in der Menüzeile auf Springen -> Detailobjekt -> Erweiterte Objektbeschreibung

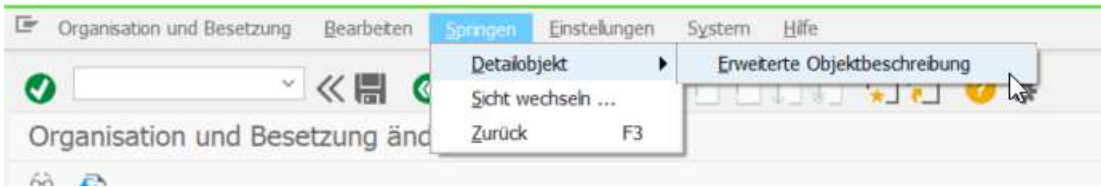

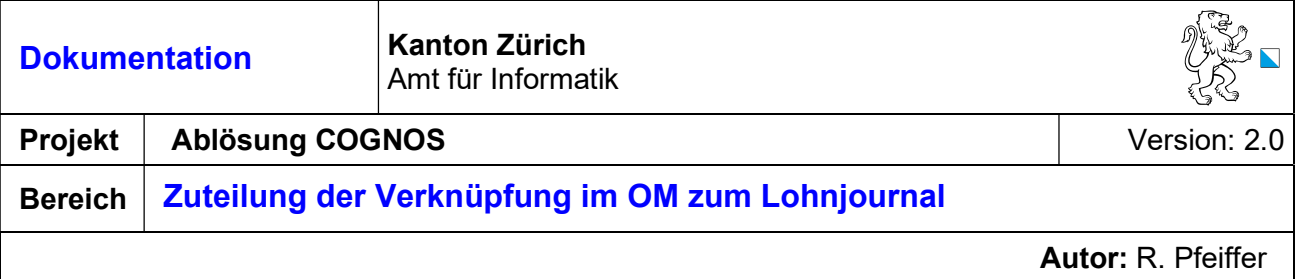

## Dort dann die Zeile Verknüpfungen markieren und auf das Symbol **D** Anlegen klicken

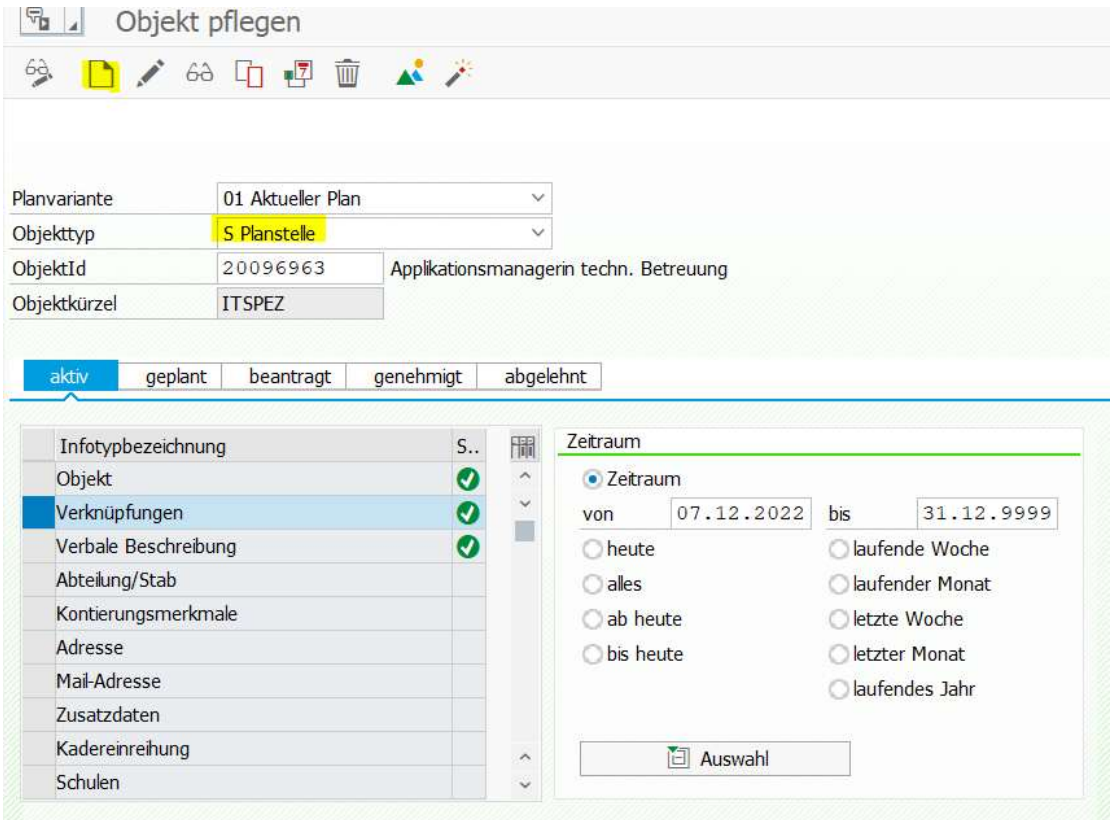

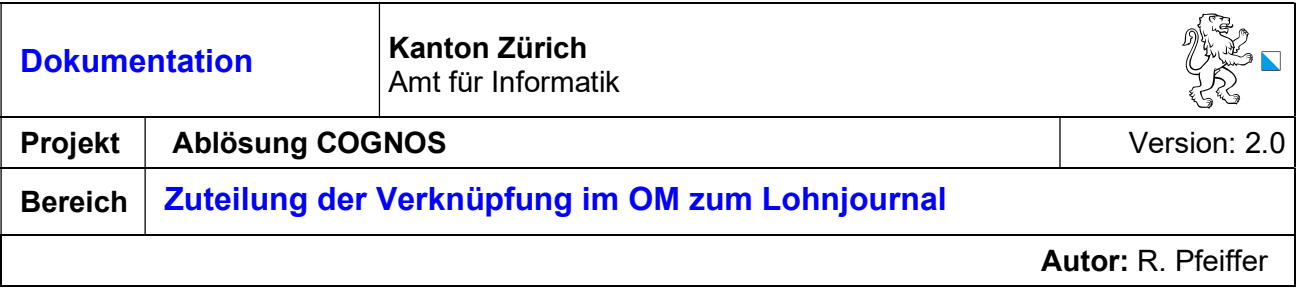

In diesem Screen dann die Gültigkeit, die Verknüpfungsart, Typ des Verknüpften Objekts und die ID des verknüpften Objekts erfassen.

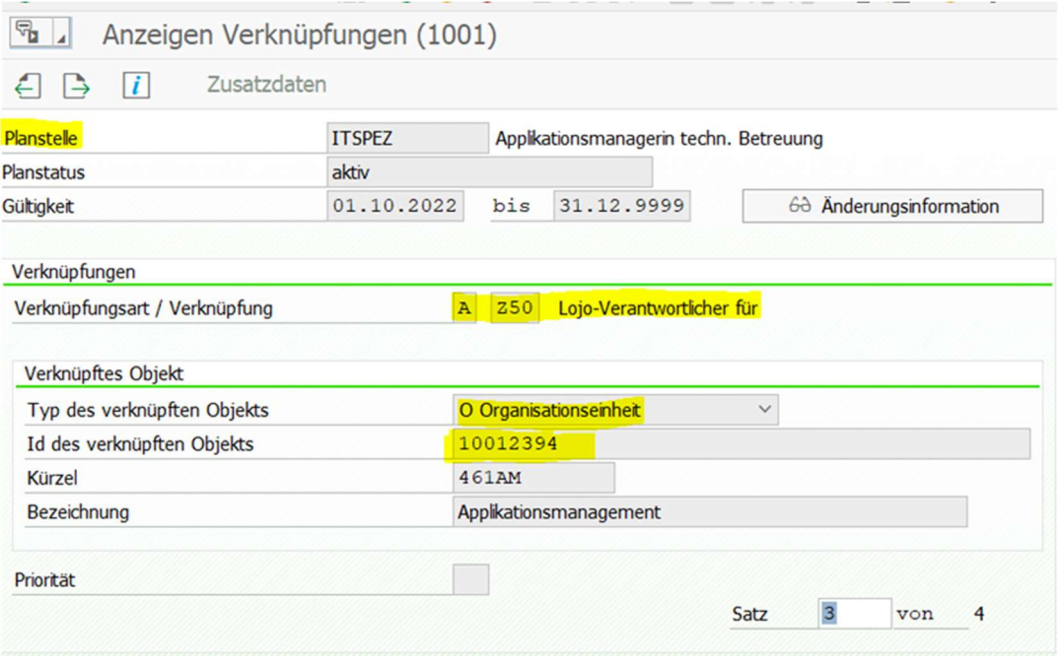

Anschliessend die Eingaben sichern.